# Using BOSS TONE STUDIO for GT-1000

This document explains basic operation of BOSS TONE STUDIO for GT-1000 (subsequently referred to as "TONE STUDIO").

## Getting Ready to Use TONE STUDIO

### <span id="page-0-0"></span>Installing the USB Driver

Before you use TONE STUDIO, the appropriate USB driver for the product you're using must be installed on your computer.

**1. From the product support page, download the GT-1000 Driver.**

To obtain the latest USB driver, access the following URL, and download and install the appropriate driver for the product you're using.

### **http://www.boss.info/support/**

### **2. Double-click the downloaded GT-1000 Driver.**

Installation begins.

Proceed with the installation as directed by the installation screens. When the screen indicates "Installation has been completed." click the [Close] button.

The GT-1000 Driver has been installed on your computer.

### Installing TONE STUDIO

### **MEMO**

Before you install TONE STUDIO, the USB driver must be installed in your computer as described in ["Installing the USB Driver" \(p. 1\).](#page-0-0)

. . . . . . . . . . . . . . . . . . .

### Windows Users

- **1. Unpack the Zip file.**
- **2. Double-click "BOSS TONE STUDIO for GT-1000 Installer. exe."**

Installation begins.

- **3. Proceed with installation as directed by the install screens.**
- **4. When the screen indicates "Completing the BOSS TONE STUDIO for GT-1000 Setup Wizard," click the [Finish] button.**

### Mac Users

- **1. Unpack the Zip file.**
- **2. Double-click "BOSS TONE STUDIO for GT-1000 Installer. pkg."** Installation begins.
- **3. Proceed with installation as directed by the install screens.**
- **4. When the screen indicates "The installation was successful. The software was installed.," click the [Close] button.**

### Starting TONE STUDIO

**1. Use a USB cable to connect the GT-1000 to your computer, and then turn on the power of the GT-1000.**

### **MEMO**

You can edit livesets and download livesets from BOSS TONE CENTRAL even if the GT-1000 is not connected to your computer via a USB cable. However, you can't save the result of editing a patch. In order to save the edited patch, you'll need to be connected to your computer.

**2.** In the [Start] menu, choose [All Programs] → [BOSS TONE **STUDIO for GT-1000]** & **[BOSS TONE STUDIO for GT-1000].** The first time you start up, the dialog box "Choose a device connect with." appears.

### **MEMO**

On the second and subsequent startups, the device is selected automatically.

### **Mac OS users**

From the Finder, in the application/BOSS/GT-1000 folder, doubleclick [BOSS TONE STUDIO for GT-1000 (.app)].

**3. Choose "GT-1000," and click the [OK] button.**

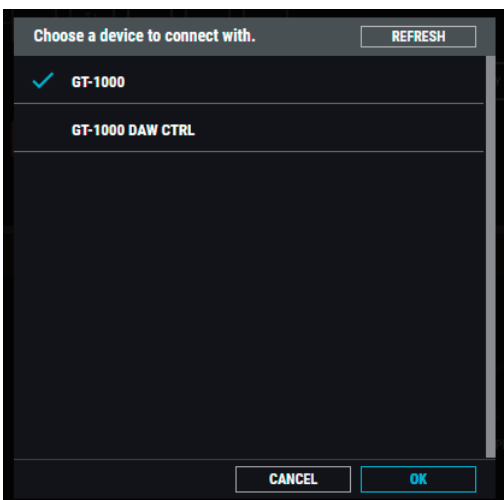

TONE STUDIO starts.

#### **MEMO**

Since data will be loaded from the GT-1000, it may take some time until you can use TONE STUDIO.

### **NOTE**

TONE STUDIO cannot be used simultaneously with the GT-1000 AIRD Output Select Library software or the GT-1000 IR Loader software. Close those software items before you start TONE STUDIO.

## Editor Basic Screen

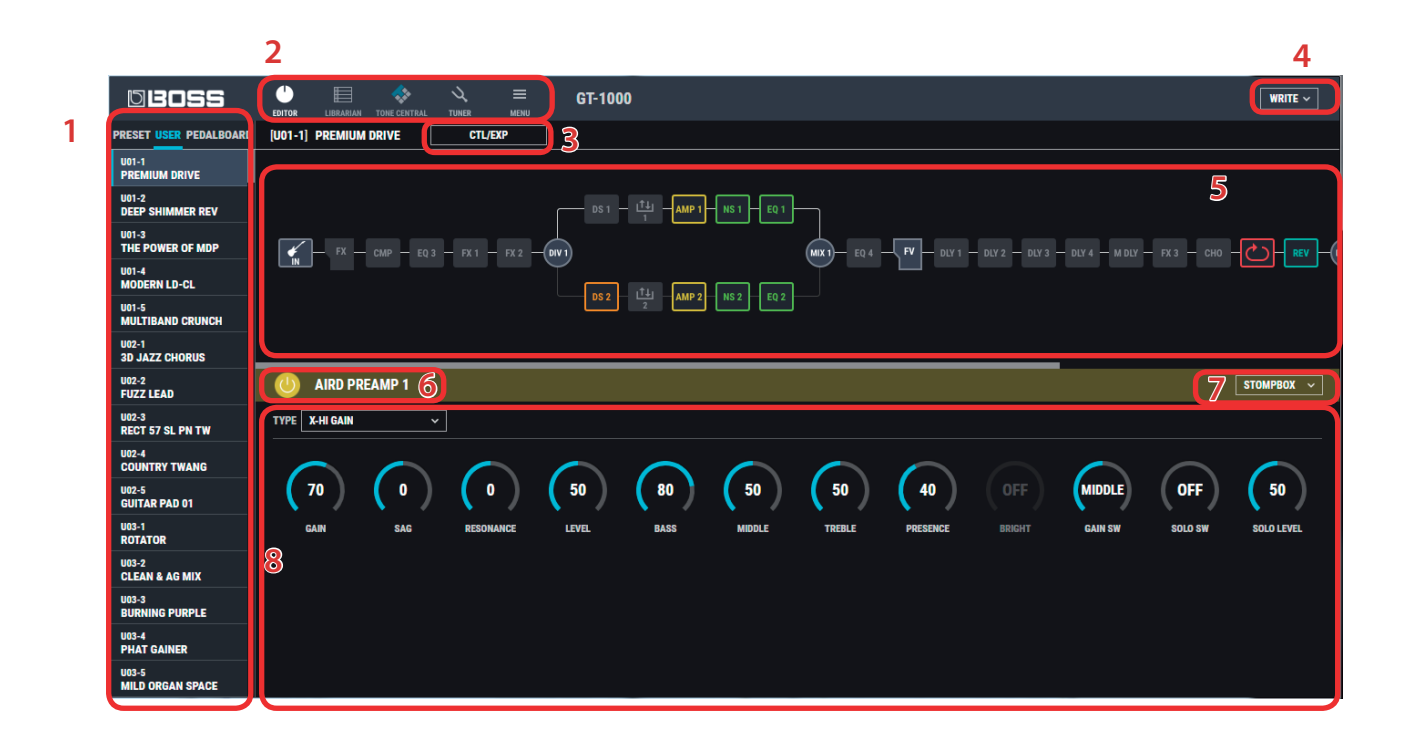

### **1. Patch select area**

When EDIT is shown, clicking "PEDALBOARD" in PATCH LIST changes the CONTROL MODE to "PEDALBOARD." (\*1)

### **2. Function select area**

### **3. [CTL/EXP] button**

Click this to access the CONTROL FUNCTION, ASSIGN, PATCH MIDI, and CONTROL LED COLOR popup screen.

### **4. [WRITE] button**

Click this to access the WRITE or CLEAR list.

### **5. Effect select area**

Click a block once to select an effect. The parameters of the selected effect are shown at the bottom of the screen. The second and subsequent clicks turn the effect on/off.

The selected block indicates  $\mathbf{H}$ , and you can move the effect by dragging and dropping it. By clicking the looper icon ( $\circled{c}$ ) you can control the looper's play/stop operation.

### **6. Effect ON/OFF button**

### **7. [STOMPBOX] button**

Click this to access the STOMPBOX menu.

### **8. Parameter editing area**

Drag the dial of each parameter up or down to edit its value (you can also use the mouse wheel to edit the value). You can double-click, and then enter a numeric value from your computer keyboard, or directly select a value from a list. When you click the [TYPE] box, a list appears, allowing you to choose the TYPE.

(\*1) When PEDALBOARD is shown, clicking the [LIBRARIAN] button or the [TONE CENTRAL] button automatically switches to "MEMORY," and PRESET or USER is shown. The unit's CONTROL MODE menu is disabled while BTS is connected. The contents of PEDALBOARD can be backed up to LIBRARIAN in the same way as other patches.

## Editing a Patch

As an example, we'll explain how to edit the user patch "U01-1 PREMIUM DRIVE."

- **1. At the top of TONE STUDIO screen, click the [EDITOR] button.**
- **2. Click the [USER] button**
- **3. Click the patch that you want to edit. In this example, click "U01-1 PREMIUM DRIVE."**

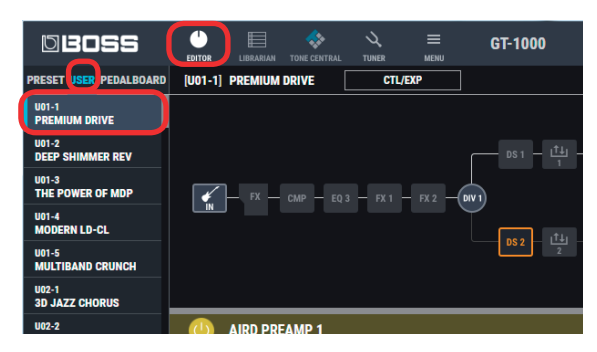

**4. In the effect blocks of the effect chain screen (the upper part of the screen), click the effect block that you want to edit.**

Here we will click the [AMP1] (AIRD PREAMP 1) block.

A frame is shown on the effect block that you click, and the effect settings are shown in the lower part of the screen.

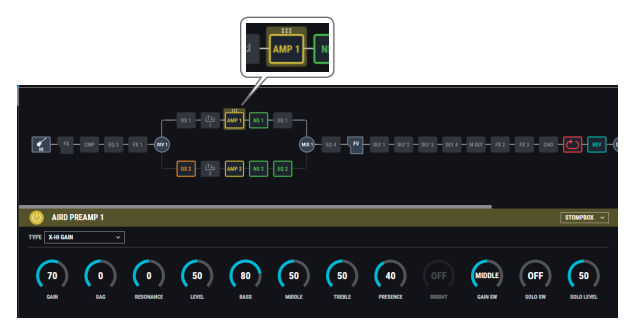

### **5. Edit the effect.**

5 If you want to change the type of preamp, click the [TYPE] box and choose from the list.

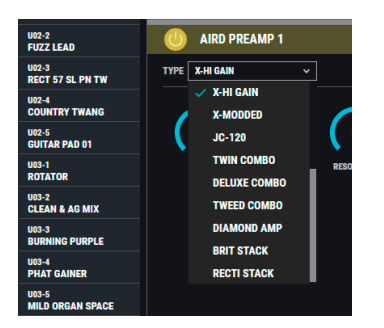

• You can also change the placement of the various effect types in the effect chain screen. Drag and drop the effect that you want to move. (You can move it to the location shown in red.)

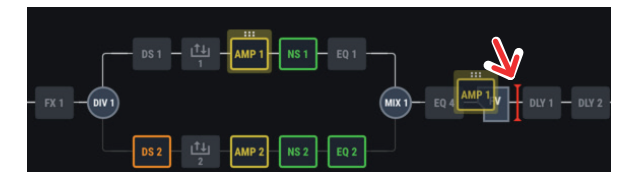

• You can drag a parameter's dial up or down to edit its value (you can also use the mouse wheel to edit the value). You can also doubleclick, and then enter a numeric value from your computer keyboard.

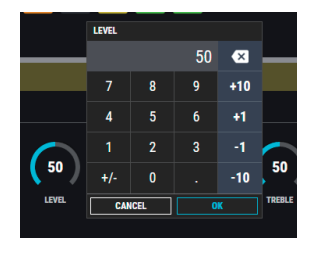

**6. If you want to edit another effect, repeat steps 4–5.**

## Saving an Edited Effect to the GT-1000 (WRITE)

Here's how to save the edited effect to the GT-1000.

- \* If CONTROL MODE is set to "PEDALBOARD," only CLEAR is possible.
- **1. In the upper right of the TONE STUDIO screen, click the [WRITE] button.**

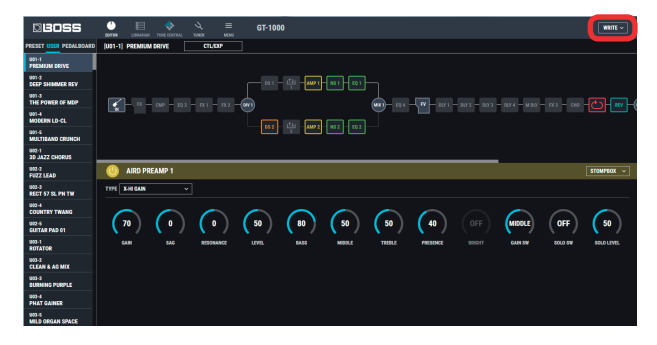

**2. Click "WRITE."**

The "WRITE" dialog box appears.

**3. Select the save-destination user patch number.**

In this example, select "U01-1."

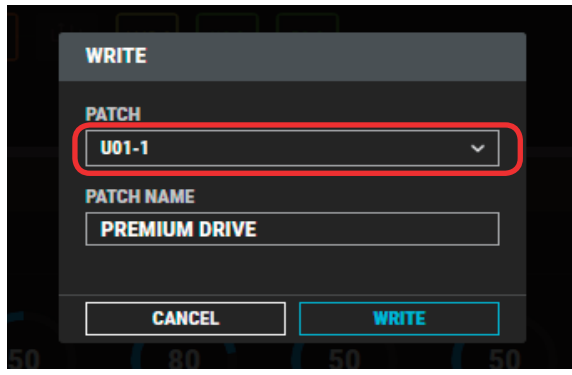

### **NOTE**

When you save, the user patch of the selected number is overwritten; the original settings cannot be recovered. Select a user patch that you don't mind overwriting.

**4. If you want to change the name of the user patch, click the user patch name field. You can use your computer keyboard to enter a user patch name.**

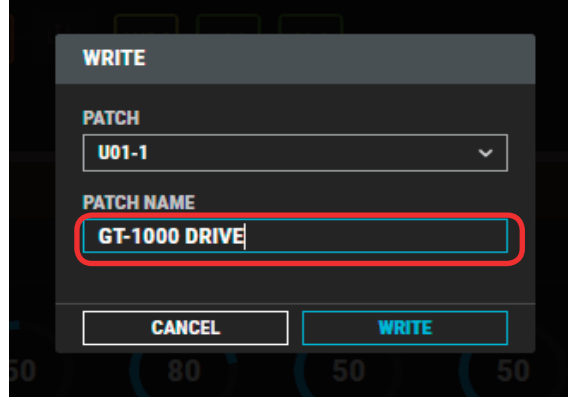

### **5. Click the [WRITE] button.**

The settings of the new user patch are saved in TONE STUDIO's patch list and in the GT-1000.

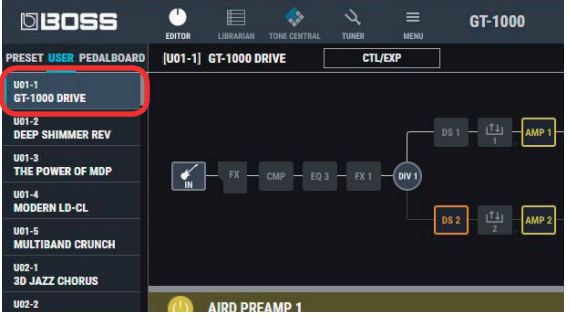

## Editing the Controller Settings

Here you can make settings for CONTROL FUNCTION, ASSIGN, PATCH MIDI, and CONTROL LED COLOR.

### **1. In the TONE STUDIO screen, click the [CTL/EXP] button.**

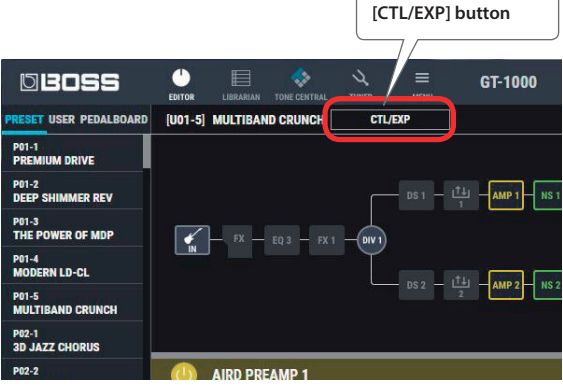

The controller assignment screen appears.

### **2. Assign the function.**

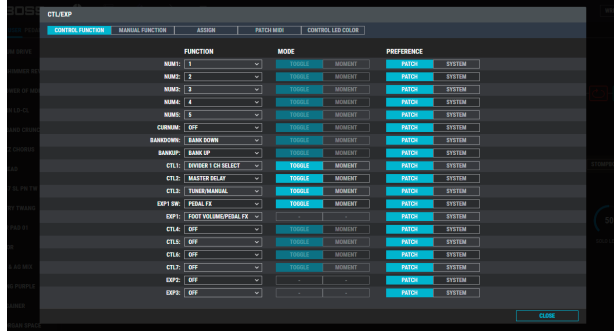

\* MANUAL FUNCTION and PATCH MIDI are not shown when CONTROL MODE is "PEDALBOARD."

## LIBRARIAN Basic Screen

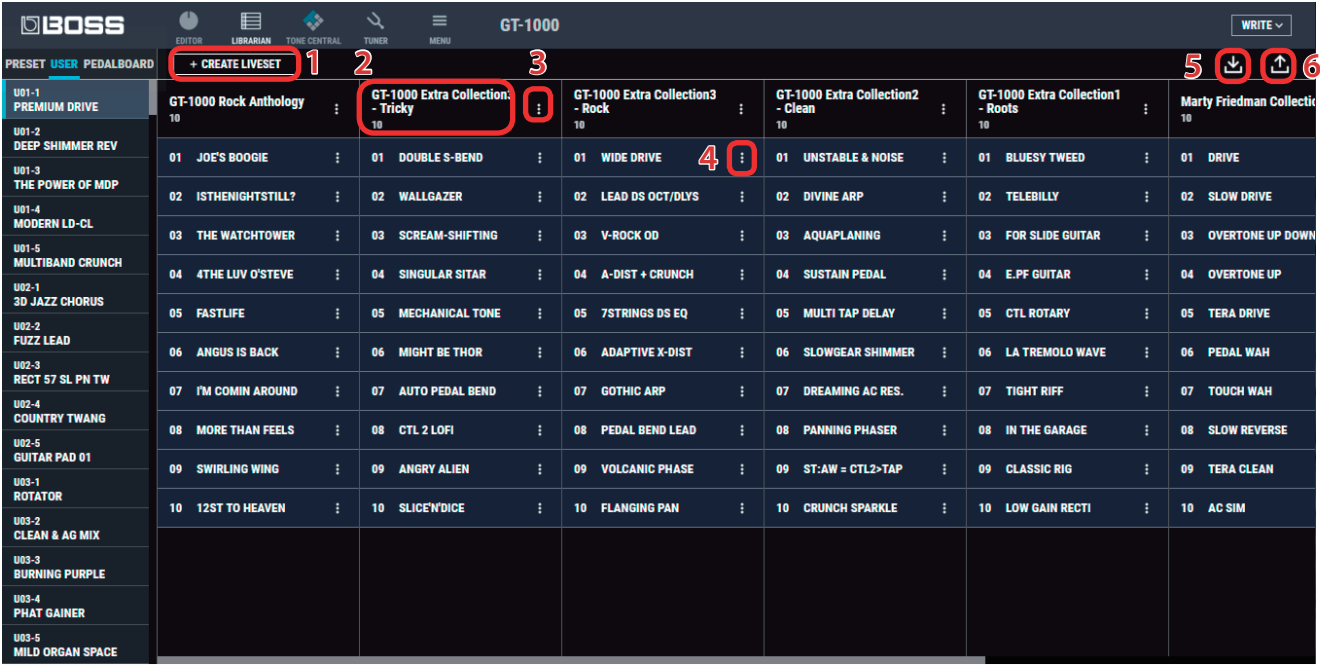

### **1. [CREATE LIVESET] button**

Press this button to create a new empty liveset.

### **2. Liveset name**

Shows the name of the liveset and the number of patches.

### **3. Liveset name edit button**

Click this to edit the name of the liveset. You can click the trash can symbol to delete the liveset.

### **4. PATCH name edit button**

Click this to edit the name of the patch. You can click the trash can symbol to delete the patch.

### **5. [Import] button**

This lets you import all of the GT-1000 unit's patches into the LIBRARIAN, or import a LIBRARIAN file from your computer into the LIBRARIAN.

### **6. [Export] button**

This lets you export a liveset to the GT-1000 unit, or export a liveset and save it on your computer.

## Importing All the GT-1000's User Patches into the LIBRARIAN (Import From GT-1000)

Here's how to import all of the GT-1000's user patches and PEDALBOARD content into LIBRARIAN.

All user patches are saved as a liveset.

**1. In TONE STUDIO screen, click the [LIBRARIAN] button.**

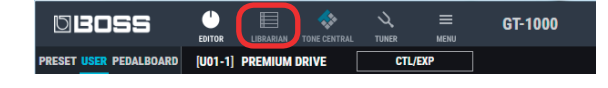

**2. At the top of the TONE STUDIO screen, click the [Import] button.**

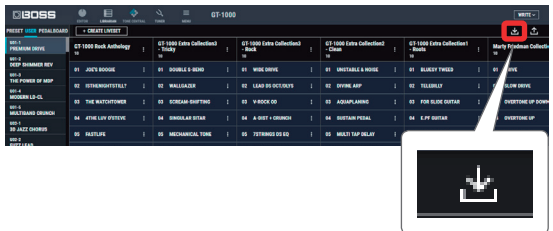

**3. Click the [GT-1000] button.**

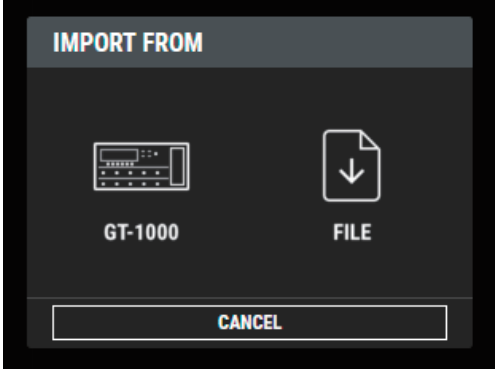

The CREATE LIVESET screen appears.

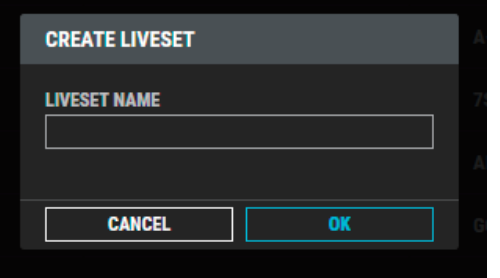

#### **4. Enter the liveset name, and click the [OK] button.**

Import begins. If you decide to cancel during the operation, click the [CANCEL] button.

It will take some time to import all of the GT-1000's user patches. When import is finished, the message "Completed." appears.

**5. Click the [OK] button.**

The user patches are saved as a liveset in the LIBRARIAN.

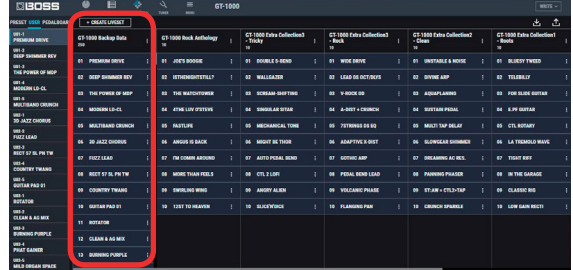

## Exporting a LIBRARIAN Liveset to the GT-1000 (EXPORT TO GT-1000)

Here's how a liveset that you saved can be restored to the GT-1000's user patch.

#### **NOTE**

Patches 251 and higher are not restored.

**1. At the top of the TONE STUDIO screen, click the [Export] button.**

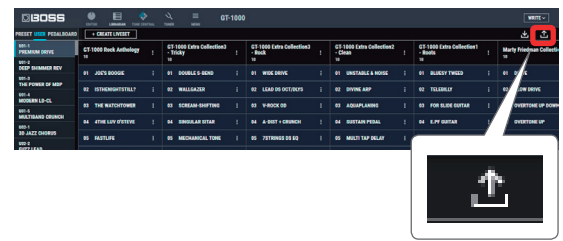

**2. From SELECT LIVESET, select the liveset that you want to export.**

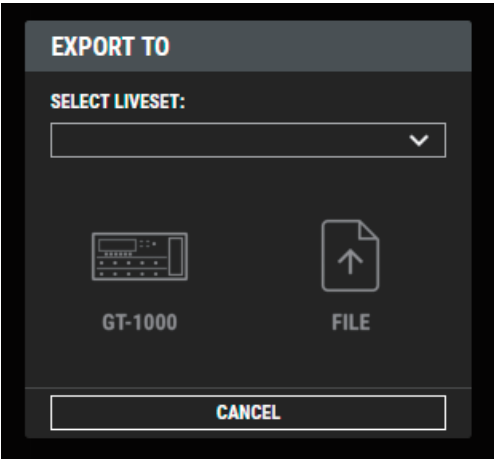

#### **3. Click the [GT-1000] button.**

Export begins. If you decide to cancel during the operation, click the [CANCEL] button. When export is finished, the message "Completed." appears.

#### **4. Click the [OK] button.**

The selected liveset is written back into the GT-1000.

### Restoring a Patch to the GT-1000

Here's how to select a patch from a liveset that you saved, and restore it back to the GT-1000.

**1. Drag the patch that you want to restore and drop it onto the desired user patch number of the GT-1000.**

### **NOTE**

When you drop a patch, it overwrites the user patch of the selected number; the original settings cannot be recovered. Select a user patch that you don't mind overwriting.

In this example, drag and drop the patch "U01-1 PREMIUM DRIVE" onto "U01-3 THE POWER OF MDP."

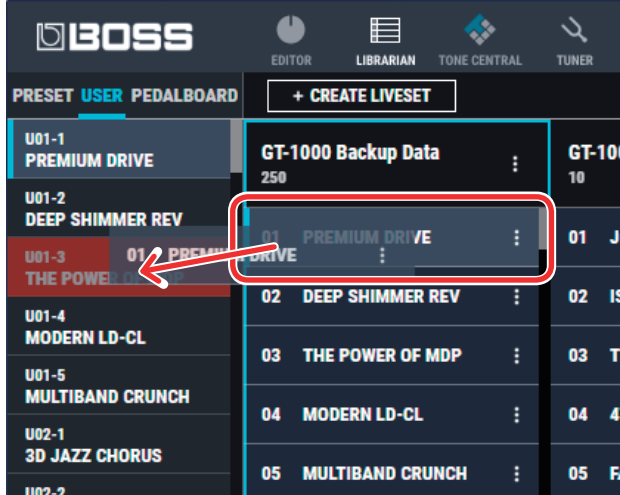

On the GT-1000, select user patch "U01-3" and you'll be able to use the restored patch.

#### **MEMO**

You can also select multiple patches as described in ["Selecting](#page-8-0)  [multiple patches" \(p. 9\).](#page-8-0)

## Saving a Liveset to a Computer (EXPORT TO FILE)

A liveset that you backed up can be exported to your computer (Export).

- **1. At the top of the TONE STUDIO screen, click the [Export] button.**
- **2. From SELECT LIVESET, select the liveset that you want to export.**
- **3. Click the [FILE] button.** The "Save As" dialog box appears.
- **4. Enter a name and save-destination, and click the [Save] button.**

 $\begin{array}{ccccccccccccc} \bullet & \bullet & \bullet & \bullet & \bullet & \bullet & \bullet \end{array}$ 

A liveset file (.tsl) is created at the save-destination.

### Ways to use an exported liveset

- Use a USB flash drive to copy the liveset to a different computer.
- Sent the liveset via email to another GT-1000 user.

## Importing a Liveset from a Computer into the LIBRARIAN (IMPORT FROM FILE)

A liveset that you exported to a computer can be imported into a TONE STUDIO library (Import).

**1. At the top of the TONE STUDIO screen, click the [Import] button.**

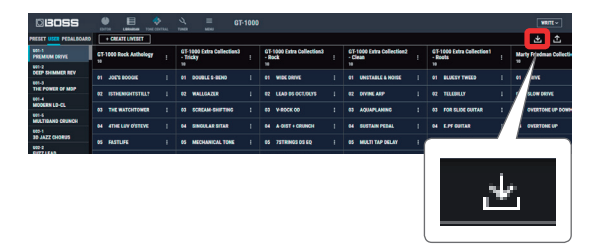

### **2. Click the [FILE] button.**

The "Open" dialog box appears.

**3. Select the liveset file (extension: .tsl) that you want to import into the library, and click the [Open] button.** The liveset is imported into the LIBRARIAN.

## Creating an Original Liveset

You can collect your favorite patches to create an original liveset.

**1. At the top of the TONE STUDIO screen, click the [CREATE LIVESET] button.**

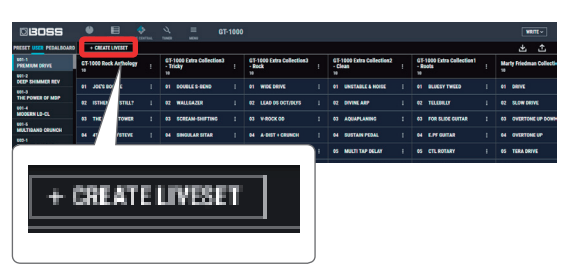

**2. Input a name for the liveset.**

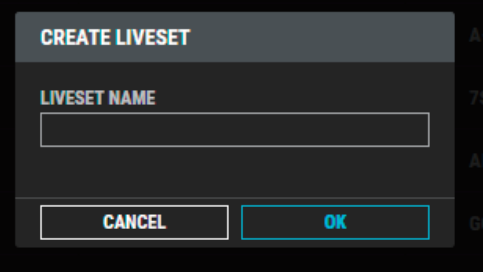

### **3. Click the [OK] button.**

An empty liveset containing no patches is created.

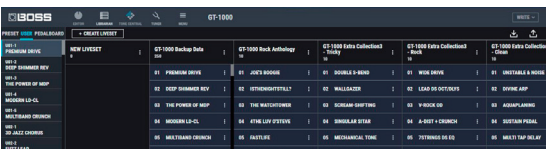

**4. From the patch list at the left of the TONE STUDIO screen, drag and drop your favorite patches into the new liveset.**

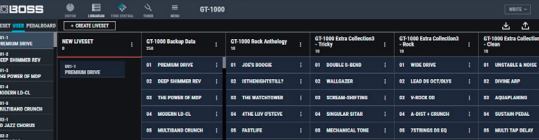

The selected patches are registered in the new liveset.

#### **MEMO**

- A maximum of 300 patches can be registered in one liveset. If inserting patches would cause the liveset to exceed 300 patches, the patches that exceed 300 are not inserted (a message is displayed).
- Patches that are registered in another liveset can also be dragged and dropped into the new liveset.
- You can drag and drop the patches in the liveset to change their order.
- TONE STUDIO lets you create up to 30 livesets. If you want to create and save more than 30 livesets, use the EXPORT TO FILE function to save existing livesets on your computer.

### Copying Patches

Here's how to copy a patch to another liveset or to an GT-1000 patch.

#### **1. Click the patch that you want to copy.**

### **MEMO**

You can also select and copy multiple patches as described in ["Selecting multiple patches" \(p. 9\)](#page-8-0).

**2. Drag and drop the selected patches onto the desired copydestination.**

### **NOTE**

When you drop the patches, they are overwritten onto the patches of the selected red area, and the original settings cannot be recovered. Select patches that you don't mind overwriting.

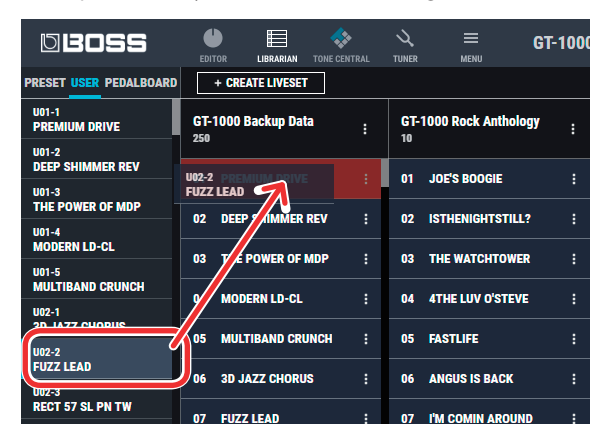

### **MEMO**

• If you select non-consecutive patches and copy them, they are copied as successive patches.

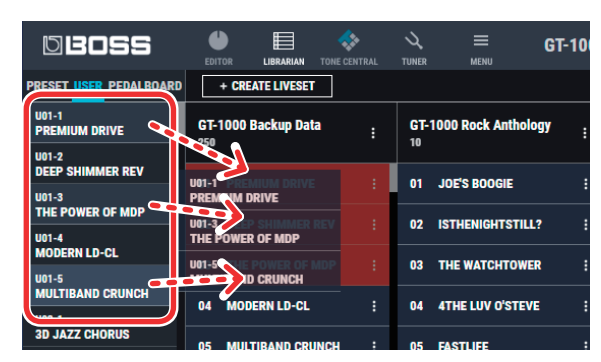

- A maximum of 300 patches can be registered in one liveset. If inserting patches would cause the liveset to exceed 300 patches, the patches that exceed 300 are not inserted (a message is displayed).
- Patches that are registered in a liveset can be copied to your own liveset or to a new liveset.

### <span id="page-8-0"></span>Selecting multiple patches

By using your computer's mouse and keyboard together, you can select multiple patches.

### Selecting a range of patches

Here's how to select a range of consecutive patches.

- **1. Click the first patch that you want to select.**
- **2. While holding down your computer keyboard's [Shift] key, click the last patch that you want to select.**

The first through last patches that you click are selected.

### Selecting patches individually

Here's how to select just the individual patches that you click.

**1. While holding down your computer keyboard's [Ctrl] key, click a patch that you want to select.**

The patch you click is selected. The selected patch is highlighted.

#### **Mac OS users**

While holding down your computer keyboard's [command] key, click a patch that you want to select.

### **2. If you want to select other patches, repeat step 1.**

If you hold down the [Ctrl] key and click a selected (highlighted) patch once again, the selection is cleared (that patch is no longer highlighted).

### The difference between operations when selecting and copying multiple patches

When you drag and drop the selected patches, the copy result will differ depending on your mouse operation.

### Drag and drop when a red area is shown at the copydestination (overwrite copy)

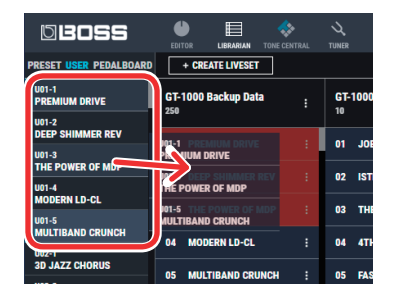

The patches are copied to the area indicated by the red color.

### Drag and drop between copy-destination patches (insert)

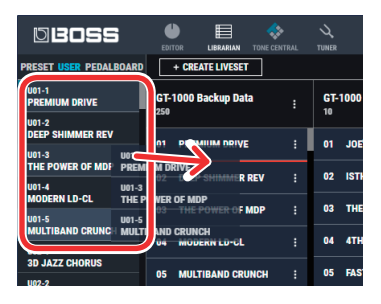

The patches are inserted at the position of the red line. Subsequent patches are moved backward.

### Moving Patches

Here's how to move a patch to another liveset or to an GT-1000 patch. When you move a patch, it disappears from its previous location.

### **1. Click the patch that you want to move.**

### **MEMO**

You can also select and move multiple patches as described in ["Selecting multiple patches" \(p. 9\)](#page-8-0).

**2. While holding down your computer keyboard's [Alt] key, drag and drop the selected patch to the desired copydestination.**

#### **Mac OS users**

While holding down your computer keyboard's [option] key, drag and drop.

### Deleting Patches

Here's how to delete an unwanted patch.

**1. Click the patch that you want to delete.**

### **MEMO**

You can also select and delete multiple patches as described in ["Selecting multiple patches" \(p. 9\)](#page-8-0).

**2. Press your computer keyboard's [Delete] key.**

The "DELETE PATCH" message appears.

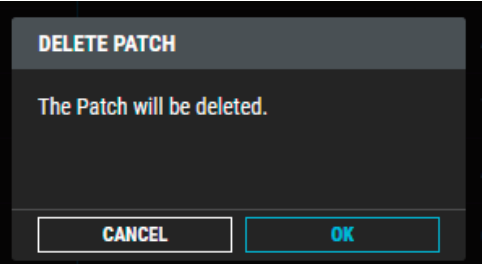

#### **NOTE**

Deleted patches cannot be recovered. If you decide not to delete, click the [CANCEL] button.

### **3. Click the [OK] button.**

The selected patches are deleted.

## Editing a Liveset Name

**1. Click the [ ] button located at the right of the name of the liveset that you want to edit.**

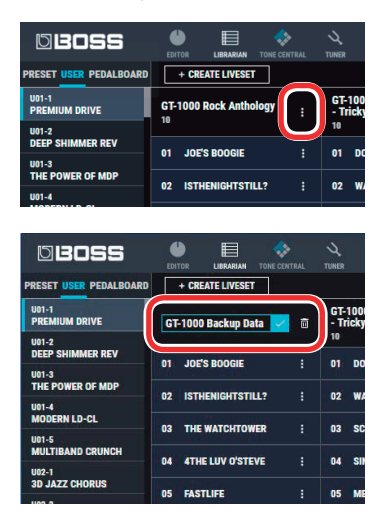

### Rearranging Livesets

Here's how to rearrange the livesets that are displayed.

- **1. Click the liveset that you want to rearrange.**
- **2. Drag and drop the liveset name.**

The liveset moves to the position indicated by the red line.

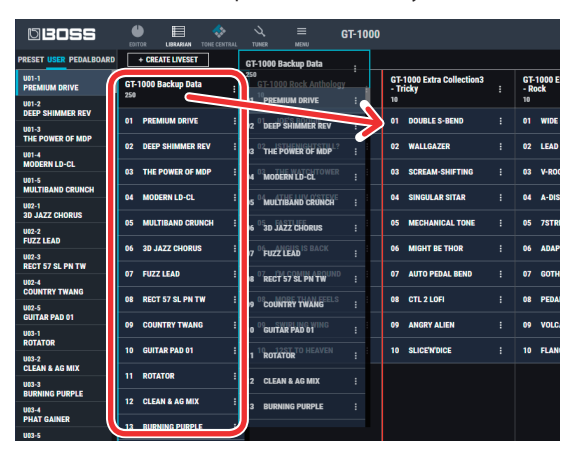

## Deleting a Liveset

Here's how to delete a liveset that you no longer need.

**1. Click the [ ] button located at the right of the name of the liveset that you want to delete.**

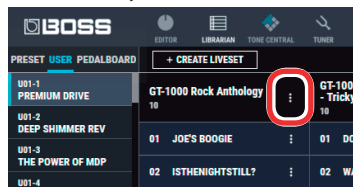

### **2. Click the [ ] button.**

The "Delete liveset" message appears.

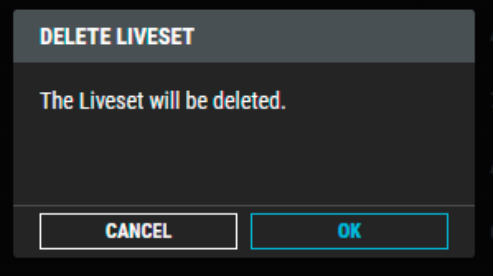

### **NOTE**

The deleted liveset cannot be recovered. If you decide to cancel without deleting, click the [CANCEL] button.

### **3. Click the [OK] button.**

The selected liveset is deleted.

## Using the BOSS TONE CENTRAL Library

### Downloading Livesets from BOSS TONE CENTRAL

Livesets that have been published on BOSS TONE CENTRAL can be downloaded and used on the GT-1000.

### **1. In the lower left of the TONE STUDIO screen, click the [TONE CENTRAL] button.**

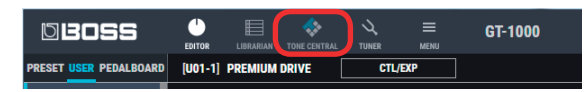

The patches published on BOSS TONE CENTRAL are listed together with explanations of the patches.

**2. In LIVESET, select the liveset that you want to download.**

In this example, select "GT-1000 Extra Collection 1"

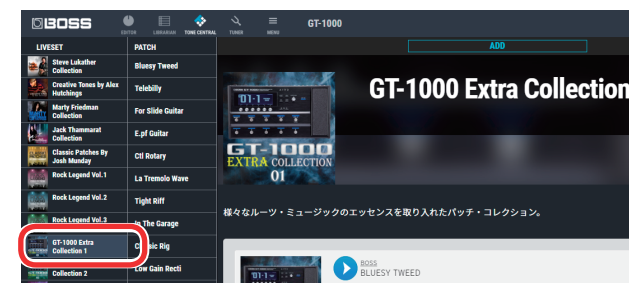

**3. At the bottom of the screen, click the [ADD] button.**

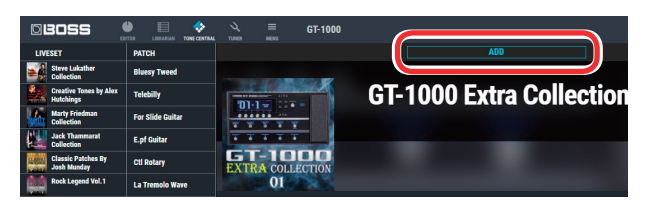

The liveset is downloaded, and the message "Completed." appears.

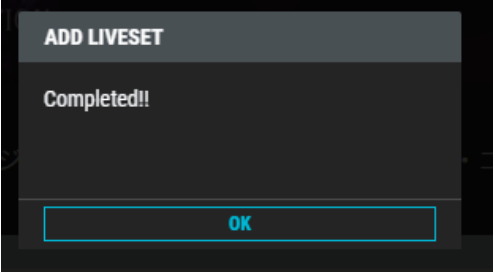

#### **MEMO**

Downloads from BOSS TONE STUDIO are done in units of livesets. You can't download individual patches, nor add individual patches to the library.

**4. Click the [OK] button, and click the [LIBRARIAN] button once again.**

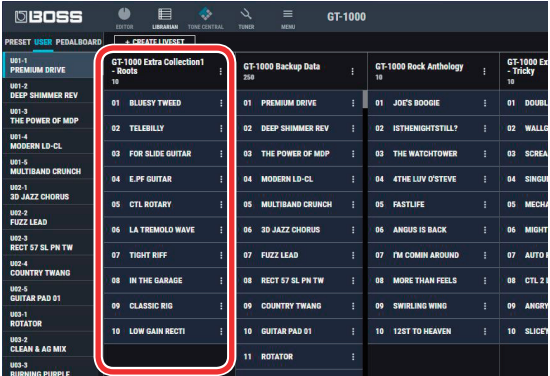

The liveset you downloaded appears.

**5. Drag and drop patches from the downloaded liveset into the desired user patch numbers of the GT-1000.**

#### **NOTE**

When you drop a patch, it overwrites the user patch of the selected number; the original settings cannot be recovered. Select a user patch that you don't mind overwriting.

In this example, drag and drop the patch "1 BLUESY TWEED" onto "U01-1 PREMIUM DRIVE."

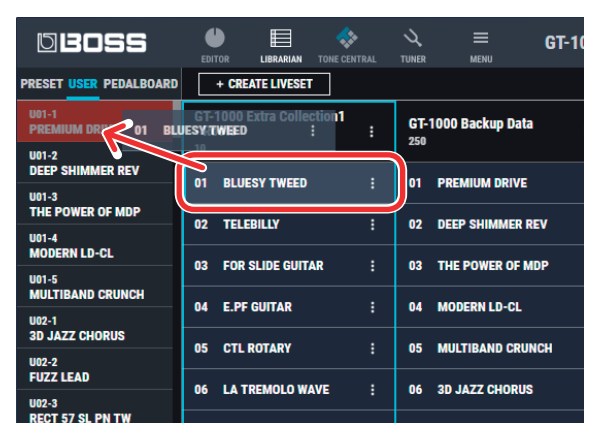

Select user patch "U01-1" on the GT-1000 to use the newly added patch.

## Selecting the Device Controlled by TONE STUDIO

Here's how to select the device controlled by TONE STUDIO.

**1. At the top of the TONE STUDIO screen, click the [MENU] button.**

The MENU screen appears.

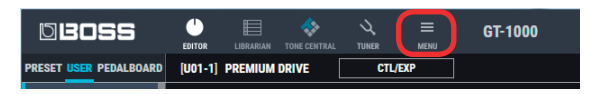

### **2. Click the [DEVICE SETTING] button.**

The "Device" screen appears.

**3. Click SELECT DEVICE, and from the list choose [GT-1000].**

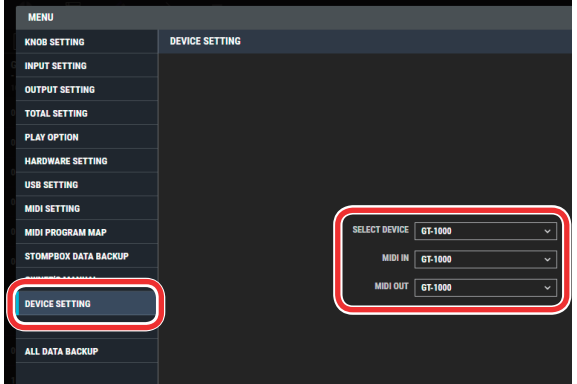

## Saving STOMPBOX Settings to the Computer (STOMPBOX DATA BACKUP)

Here's how stompbox data saved in the GT-1000 can be written to the computer.

- **1. At the top of the TONE STUDIO screen, click the [MENU] button.**
- **2. Click [STOMPBOX DATA BACKUP].**

The STOMPBOX DATA BACKUP screen appears.

**3. Click the [TO FILE] button.**

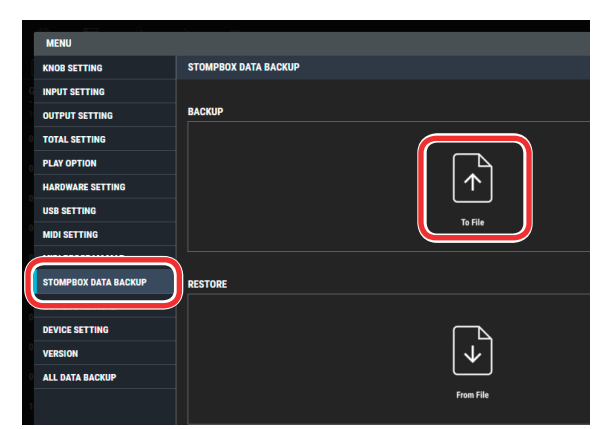

**4. Input a name and save-destination, and click the [Save] button.**

Export begins. When it is finished, the message "Completed." appears.

**5. Click the [OK] button.**

A stompbox file (.stx file) is created in the save-destination.

## Restoring a Saved Stompbox File from the Computer to the GT-1000 (STOMPBOX DATA RESTORE)

Here's how a stompbox file written to the computer can be restored back to the GT-1000.

### **NOTE**

When you restore, the stompbox data is overwritten, and cannot be returned to its previous settings.

- **1. At the top of the TONE STUDIO screen, click the [MENU] button.**
- **2. Click [STOMPBOX DATA BACKUP].** The STOMPBOX DATA BACKUP screen appears.
- **3. Click the [FROM FILE] button.**

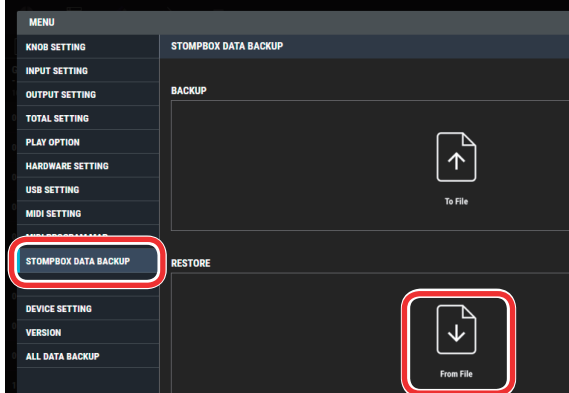

The "Open" dialog box appears.

**4. Select the stompbox file (extension: .stx) that you want to restore, and click the [Open] button.**

Import begins. When it is finished, the message "Completed." appears.

### **5. Click the [OK] button.**

The stompbox data is restored to the GT-1000.

The "Save As" dialog box appears.

## Saving All GT-1000 Settings to the Computer (ALL DATA BACKUP)

Here's how all data saved in the GT-1000 can be backed-up to the computer.

**1. At the top of the TONE STUDIO screen, click the [MENU] button.**

### **2. Click [ALL DATA BACKUP].**

The ALL DATA BACKUP screen appears.

### **3. Click the [TO FILE] button.**

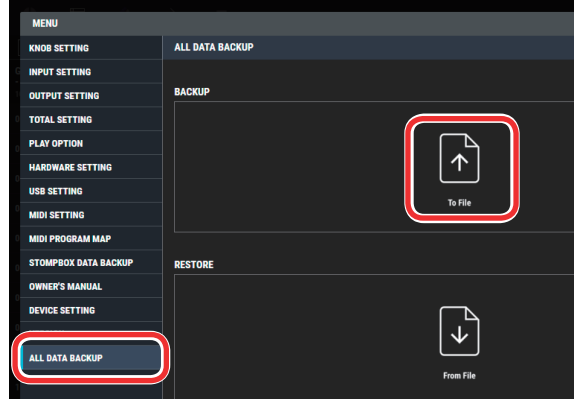

The "Save As" dialog box appears.

**4. Input a name and save-destination, and click the [Save] button.**

Export begins.

It will take some time for all data to be exported.

When the operation is finished, the message "Completed." appears.

### **5. Click the [OK] button.**

An all data file (.alb file) is created in the save-destination.

## Restoring an All Data File from the Computer to the GT-1000 (ALL DATA RESTORE)

Here's how an all data file previously saved on the computer can be restored to the GT-1000.

### **NOTE**

When you restore, all data is overwritten, and cannot be returned to its previous settings.

**1. At the top of the TONE STUDIO screen, click the [MENU] button.**

### **2. Click [ALL DATA BACKUP].**

The ALL DATA BACKUP screen appears.

**3. Click the [FROM FILE] button.**

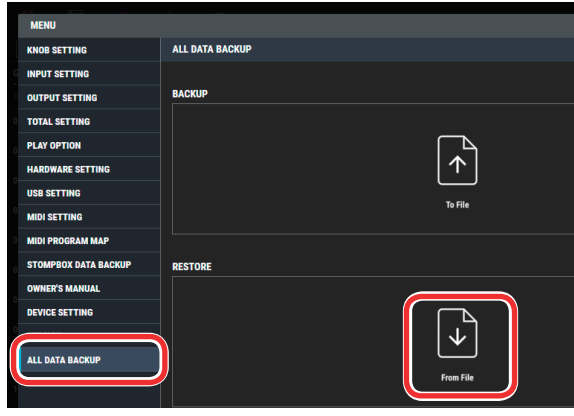

The "Open" dialog box appears.

**4. Select the all data file (extension: .alb) that you want to restore, and click the [Open] button.**

Import begins.

Since all data is being imported, this will take some time. When the operation is finished, the message "Completed." appears.

### **5. Click the [OK] button.**

All data is restored to the GT-1000.